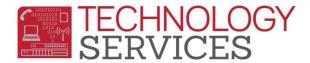

## No Showing a Student - Primary

Did the student complete the 18-19 school year at your school?

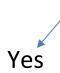

- Change Status to N No Show-Attended Last Year
- 2. In the No Show Options Box
  - a. **Drop the following**: leave unchecked
  - Summer Withdrawal Reason: use the reason that best describes the student's exit
  - c. Summer Next School: enter the school if known
  - d. Student Leave Date: leave as is
  - e. Click **OK**
  - f. Click Update
- The student now displays a **Yellow** border
- Update the Enrollment Tracking form with information regarding where the student is expected to attend school

NOTE – It is the site's responsibility to follow up on the student to ensure they have actually enrolled at a school.

## No

- Change Status to P No Show-Never Attended
- 2. In the No Show Options Box
  - a. **Drop the following**: leave unchecked
  - Summer Withdrawal Reason, ONLY select from the following reasons:
     470-PreEnrolled; Never Attended,
     180-Private School, 200-Out of State
     or 240-Out of the Country or 170 if
     the student was in Program P, N, or
     X.
  - c. **Summer Next School**: enter the school, if known
  - d. Student Leave Date, must be updated to the date the student was expected to begin school
  - e. Click OK
  - f. Click Update
- The student now displays a **Purple** border
- Update the Enrollment Tracking form with information regarding where the student is expected to attend school

Note: If a student enrolls at your site mid-year but never attends, the student needs to be coded as P – No Show-Never Attended. The Leave Date would be the date they were supposed to start.